# **How to Manage Your Accounts**

## **Objectives**

- [Add Accounts in the Billing Module](#page-0-0)
- [Manage your Accounts](#page-2-0)

## **Steps**

The chart of accounts in LEXZUR is where you can centralize all your accounts in the system.

You can access it directly from the main menu, from the Billing module by simply clicking **Billing Advanced Chart of Accounts**.

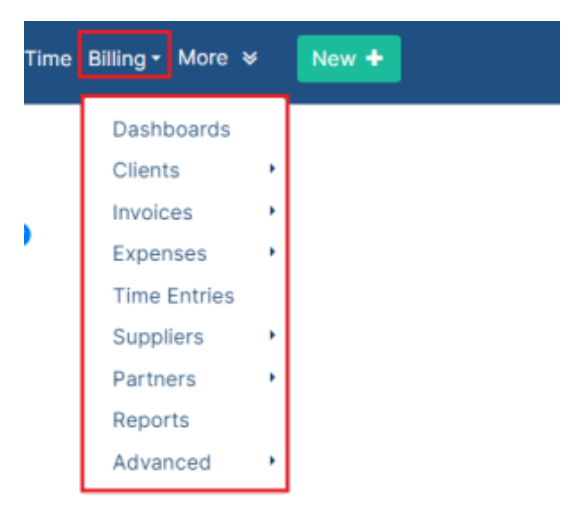

#### or from the Billing Module Menu:

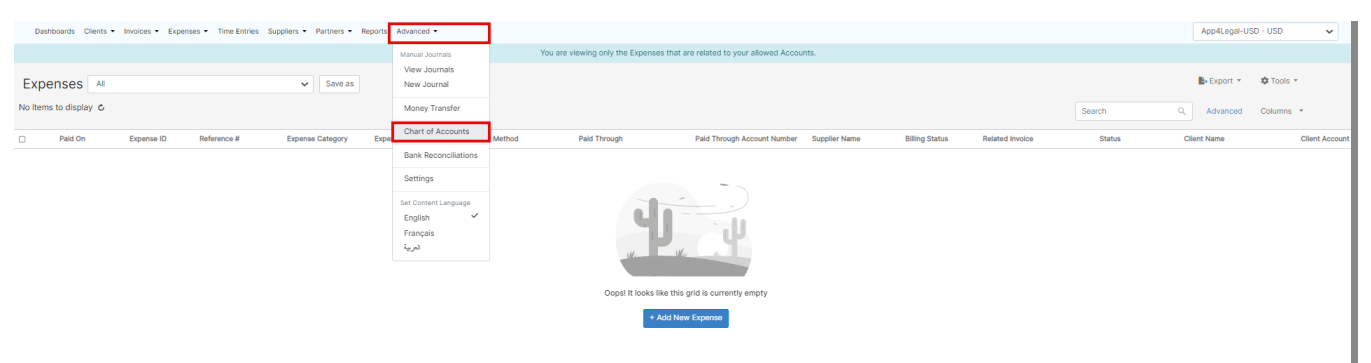

Via the **Tools** button on the top right. you can Add an Account, and List the Clients, Suppliers, or Partners' accounts.

<span id="page-0-0"></span>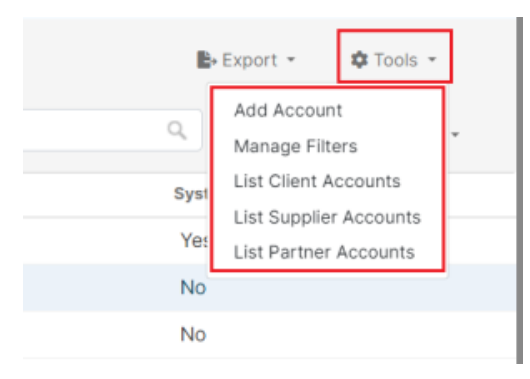

To **Add Accounts,** you must fill out the following:

- **Account Name**
- **Account Type**
- **Account Number**
- **Currency**

Dashboards Clients ▼ Invoices ▼ Expenses ▼ Time Entries Suppliers ▼ Partners ▼ Reports Advanced ▼

Settings / Chart of Accounts / Add New Account

#### **Add New Account**

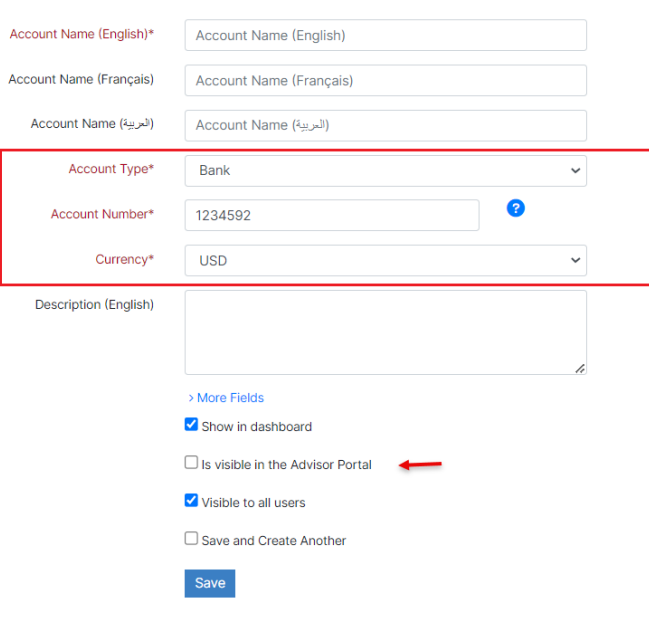

Account Types could be Asset, Expense, Liability, and so on.

### **Add New Account**

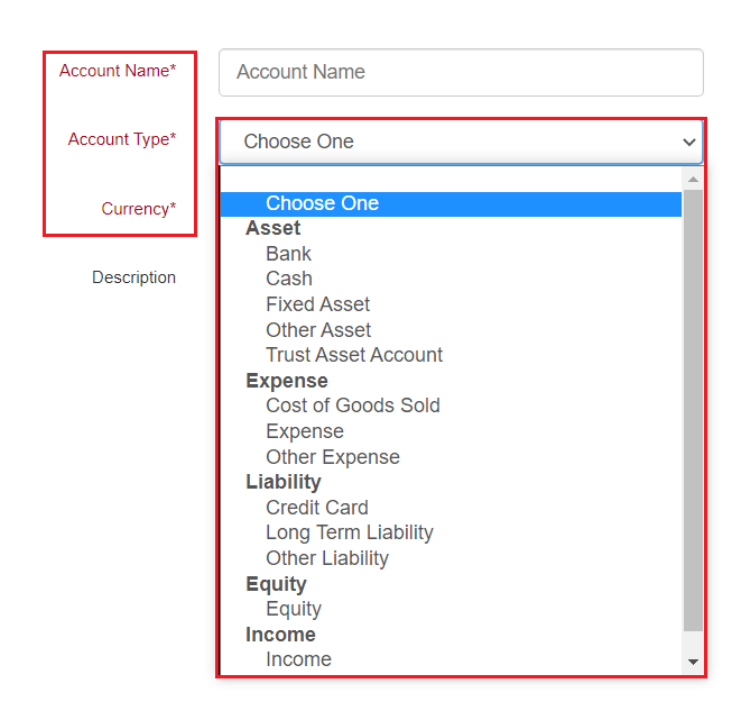

You can directly set some Account settings such as to make it visible for all users, to the advisor portal, and on the dashboards.

#### <span id="page-2-0"></span>This **Chart of Accounts** grid displays all your Account details, along with their balance.

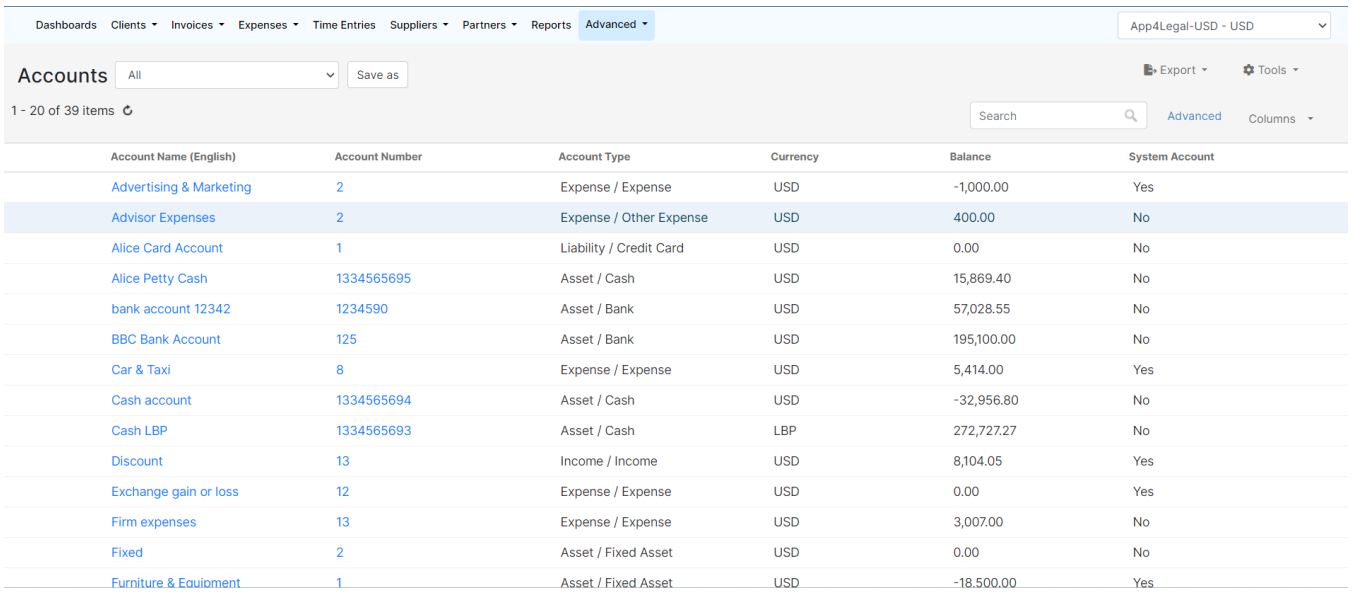

You can from here view, edit, or delete accounts directly from the action wheel next to each account's name.

## Accounts **AII**

1 - 20 of 39 items C

Δ

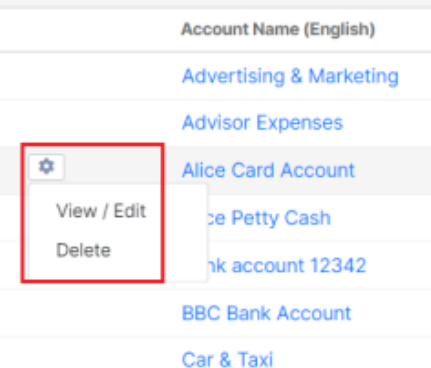

System Accounts cannot be deleted

Chart of Accounts can also be viewed from the Billing **Reports** page, and you can export the list to Excel for the reporting purposes

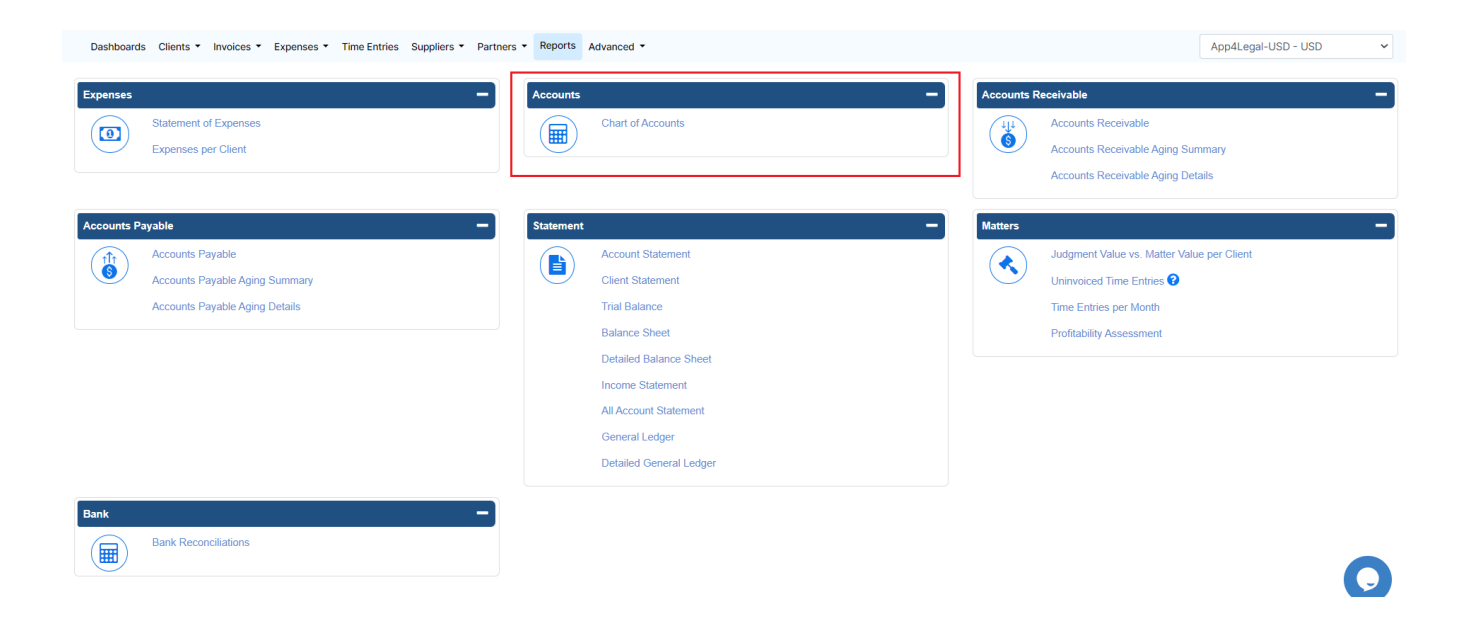

For more information about LEXZUR, kindly reach out to us at [help@lexzur.com.](mailto:help@app4legal.com.)

Thank you!